### TI-83/84 Guide for Introductory Statistics

Includes step-by-step instructions, practice exercises, and links to video tutorials. Covers all calculator features needed for  $AP$  $R$ ) Statistics Exam

Instructions excerpted from Advanced High School Statistics, available for FREE at [openintro.org](https://www.openintro.org/stat/textbook.php?stat_book=aps)

> Leah Dorazio San Francisco University High School leah@openintro.org

> > August 7, 2016

Copyright © 2016 OpenIntro, Inc. First Edition. Updated: August 7, 2016.

This guide is available under a Creative Commons license. Visit [openintro.org](http://www.openintro.org/redirect.php?go=openintro.org&referrer=ahss_pdf) for a free PDF, to download the source files, or for more information about the license.

AP® is a trademark registered and owned by the College Board, which was not involved in the production of, and does not endorse, this product.

# **Contents**

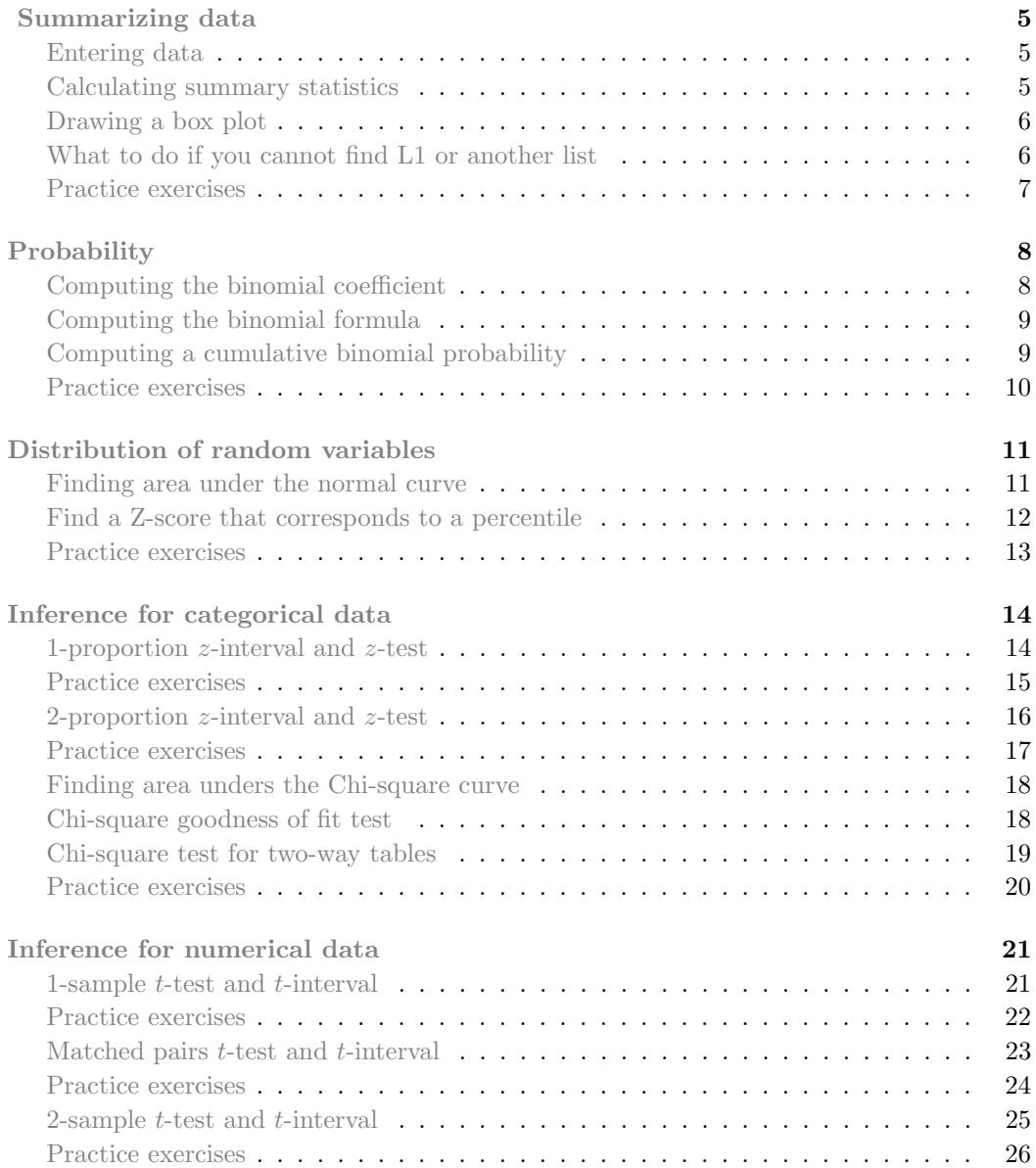

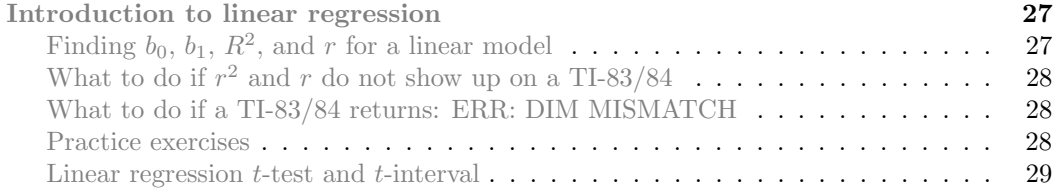

## <span id="page-4-0"></span>Summarizing data

#### <span id="page-4-1"></span>Entering data

#### **T**. TI-83/84: Entering data

The first step in summarizing data or making a graph is to enter the data set into a list. Use STAT, Edit.

- 1. Press STAT.
- <span id="page-4-2"></span>2. Choose 1:Edit.
- 3. Enter data into L1 or another list.

#### Calculating summary statistics

#### **P** TI-84: Calculating Summary Statistics

Use the STAT, CALC, 1-Var Stats command to find summary statistics such as mean, standard deviation, and quartiles.

- 1. Enter the data as described previously.
- 2. Press STAT.
- 3. Right arrow to CALC.
- 4. Choose 1:1-Var Stats.
- 5. Enter L1 (i.e. 2ND 1) for List. If the data is in a list other than L1, type the name of that list.
- 6. Leave FreqList blank.
- <span id="page-4-3"></span>7. Choose Calculate and hit ENTER.

TI-83: Do steps 1-4, then type L1 (i.e. 2nd 1) or the list's name and hit ENTER.

Calculating the summary statistics will return the following information. It will be necessary to hit the down arrow to see all of the summary statistics.

- 
- $\Sigma$ x Sum of all the data values  $\mathbb{Q}_1$  First quartile
- $\Sigma x^2$  Sum of all the squared data values Med Median
- σx Population standard deviation maxX Maximum
- n Sample size or  $#$  of data points

#### Drawing a box plot

 $\sum_{i=1}^{\infty}$  TI-83/84: Drawing a box plot

- 1. Enter the data to be graphed as described previously.
- 2. Hit  $2ND Y = (i.e. STAT PLOT)$ .
- 3. Hit ENTER (to choose the first plot).
- 4. Hit ENTER to choose ON.
- 5. Down arrow and then right arrow three times to select box plot with outliers.
- 6. Down arrow again and make Xlist: L1 and Freq: 1.
- <span id="page-5-0"></span>7. Choose ZOOM and then 9:ZoomStat to get a good viewing window.

#### What to do if you cannot find L1 or another list

TI-83/84: What to do if you cannot find L1 or another list Restore lists L1-L6 using the following steps:

- 1. Press STAT.
- 2. Choose 5:SetUpEditor.
- <span id="page-5-1"></span>3. Hit ENTER.
- 
- $\bar{x}$  Mean minX Minimum
	- -
- 
- 

 $\odot$  Guided Practice 0.1 Enter the following 10 data points into the first list on a calculator: 5, 8, 1, 19, 3, 1, 11, 18, 20, 5. Find the summary statistics and make a box plot of the data. The summary statistics should be  $\bar{x} = 9.1$ ,  $Sx = 7.475$ ,  $Q1 = 3$ , etc. The box plot should be as follows.

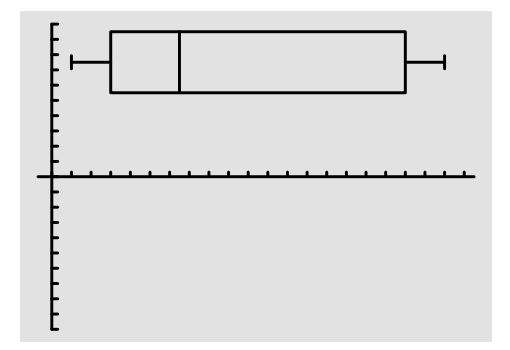

# <span id="page-7-0"></span>Probability

### <span id="page-7-1"></span>Computing the binomial coefficient

TI-83/84: Computing the binomial coefficient,  $\binom{n}{k}$ 

Use MATH, PRB, nCr to evaluate n choose r. Here r and  $k$  are different letters for the same quantity.

- 1. Type the value of n.
- 2. Select MATH.
- 3. Right arrow to PRB.
- 4. Choose 3:nCr.
- 5. Type the value of k.
- <span id="page-7-2"></span>6. Hit ENTER.

Example: 5 nCr 3 means 5 choose 3.

#### Computing the binomial formula

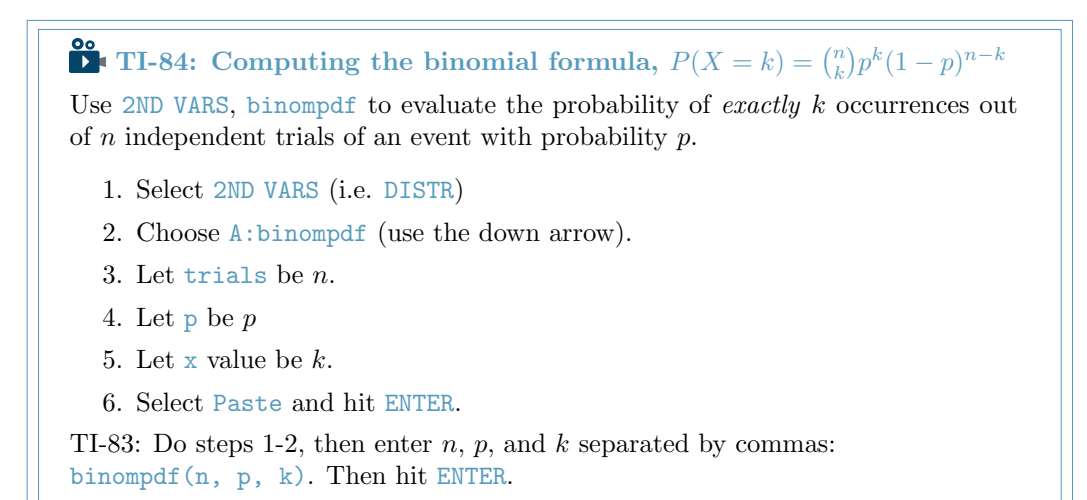

#### <span id="page-8-0"></span>Computing a cumulative binomial probability

**TI-84:** Computing  $P(X \le k) = \binom{n}{0} p^0 (1-p)^{n-0} + ... + \binom{n}{k} p^k (1-p)^{n-k}$ Use 2ND VARS, binomed to evaluate the cumulative probability of at most  $k$  occurrences out of  $n$  independent trials of an event with probability  $p$ .

- 1. Select 2ND VARS (i.e. DISTR)
- 2. Choose B:binomcdf (use the down arrow).
- 3. Let trials be n.
- 4. Let p be p
- 5. Let  $x$  value be  $k$ .
- <span id="page-8-1"></span>6. Select Paste and hit ENTER.

TI-83: Do steps 1-2, then enter the values for  $n, p$ , and  $k$  separated by commas as follows: binomcdf(n, p, k). Then hit ENTER.

- $\odot$  Guided Practice 0.2 Find the number of ways of arranging 3 blue marbles and 2 red marbles.<sup>[1](#page-9-0)</sup>
- $\odot$  Guided Practice 0.3 There are 13 marbles in a bag. 4 are blue and 9 are red. Randomly draw 5 marbles with replacement. Find the probability you get exactly 3 blue marbles.<sup>[2](#page-9-1)</sup>
- $\odot$  Guided Practice 0.4 There are 13 marbles in a bag. 4 are blue and 9 are red. Randomly draw 5 marbles with replacement. Find the probability you get at most 3 blue marbles (i.e. less than or equal to 3 blue marbles).[3](#page-9-2)

<span id="page-9-0"></span><sup>&</sup>lt;sup>1</sup>Use  $n = 5$  and  $k = 3$  to get 10.

<span id="page-9-1"></span><sup>&</sup>lt;sup>2</sup>Use  $n = 5$ ,  $p = 4/13$ , and  $x (k) = 3$  to get 0.1396.

<span id="page-9-2"></span><sup>&</sup>lt;sup>3</sup>Use  $n = 5$ ,  $p = 4/13$ , and  $x = 3$  to get 0.9662.

# <span id="page-10-0"></span>Distribution of random variables

#### Finding area under the normal curve

<span id="page-10-1"></span>**P** TI-84: Finding area under the normal curve

Use 2ND VARS, normalcdf to find an area/proportion/probability to the left or right of a Z-score or between two Z-scores.

- 1. Choose 2ND VARS (i.e. DISTR).
- 2. Choose 2:normalcdf.
- 3. Enter the Z-scores that correspond to the lower (left) and upper (right) bounds.
- 4. Leave  $\mu$  as 0 and  $\sigma$  as 1.
- <span id="page-10-2"></span>5. Down arrow, choose Paste, and hit ENTER.

TI-83: Do steps 1-2, then enter the lower bound and upper bound separated by a comma, e.g. normalcdf(2, 5), and hit ENTER.

### Find a Z-score that corresponds to a percentile

### **P**: TI-84: Find a Z-score that corresponds to a percentile

Use 2ND VARS, invNorm to find the Z-score that corresponds to a given percentile.

- 1. Choose 2ND VARS (i.e. DISTR).
- 2. Choose 3:invNorm.
- 3. Let Area be the percentile as a decimal (the area to the left of desired Zscore).
- 4. Leave  $\mu$  as 0 and  $\sigma$  as 1.
- <span id="page-11-0"></span>5. Down arrow, choose Paste, and hit ENTER.

TI-83: Do steps 1-2, then enter the percentile as a decimal, e.g. invNorm(.40), then hit ENTER.

 Example 0.5 Use a calculator to determine what percentile corresponds to a Zscore of 1.5.

Always first sketch a graph: $4$ 

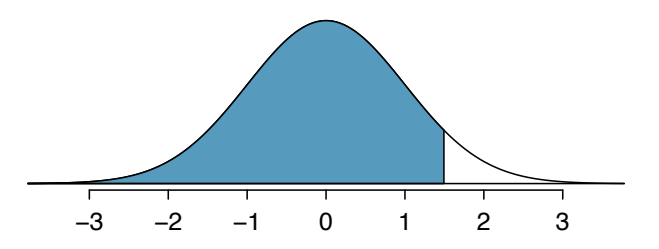

To find an area under the normal curve using a calculator, first identify a lower bound and an upper bound. Theoretically, we want all of the area to the left of 1.5, so the left endpoint should be  $-\infty$ . However, the area under the curve is nearly negligible when  $Z$  is smaller than  $-4$ , so we will use  $-5$  as the lower bound when not given a lower bound (any other negative number smaller than -5 will also work). Using a lower bound of -5 and an upper bound of 1.5, we get  $P(Z < 1.5) = 0.933$ .

- $\odot$  Guided Practice 0.6 Find the area under the normal curve to right of  $Z = 2$ .<sup>[5](#page-12-1)</sup>
- Guided Practice  $0.7$  Find the area under the normal curve between -1.5 and 1.5.  $\textsuperscript{6}$  $\textsuperscript{6}$  $\textsuperscript{6}$
- Example 0.8 Use a calculator to find the Z-score that corresponds to the 40th percentile.

Letting Area be 0.40, a calculator gives -0.253. This means that  $Z = -0.253$  corresponds to the 40th percentile, that is,  $P(Z < -0.253) = 0.40$ .

 $\odot$  Guided Practice 0.9 Find the Z-score such that 20 percent of the area is to the right of that Z-score.[7](#page-12-3)

<span id="page-12-0"></span><sup>&</sup>lt;sup>4</sup>normalcdf gives the result without drawing the graph. To draw the graph, do 2nd VARS, DRAW, 1:ShadeNorm. However, beware of errors caused by other plots that might interfere with this plot.

<span id="page-12-1"></span> $5$ Now we want to shade to the right. Therefore our lower bound will be 2 and the upper bound will be +5 (or a number bigger than 5) to get  $P(Z > 2) = 0.023$ .

<span id="page-12-2"></span> $6$ Here we are given both the lower and the upper bound. Lower bound is  $-1.5$  and upper bound is  $1.5$ . The area under the normal curve between -1.5 and  $1.5 = P(-1.5 < Z < 1.5) = 0.866$ .

<span id="page-12-3"></span><sup>7</sup> If 20% of the area is the right, then 80% of the area is to the left. Letting area be 0.80, we get  $Z = 0.841.$ 

# <span id="page-13-0"></span>Inference for categorical data

### 1-proportion z-interval and z-test

<span id="page-13-1"></span>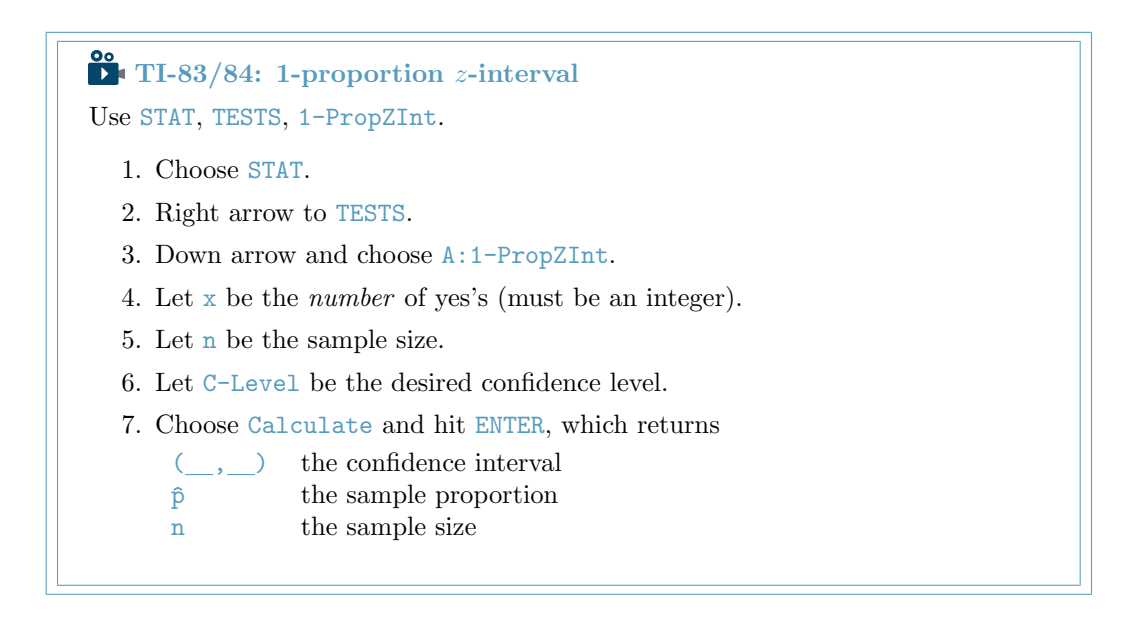

<span id="page-14-0"></span>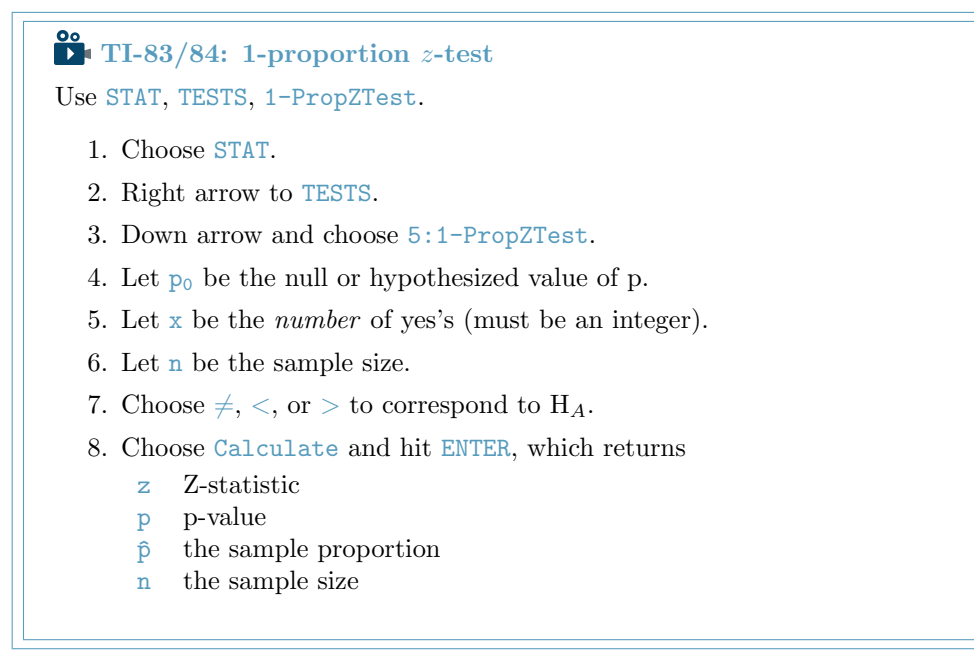

- $\odot$  Guided Practice 0.10 A candidate selects a random sample of size  $n = 500$ . The proportion of people in the sample that support her is 52%. Is there significant evidence that greater than 50% of the population support her? Use a calculator to find the p-value for a test with  $H_A : p > 50\%$ . <sup>[8](#page-14-2)</sup>
- <span id="page-14-1"></span> $\odot$  Guided Practice 0.11 What percent of Americans believe the Supreme Court is doing a good job? A random sample of  $n = 976$  yields a sample percent of 44%. Use a calculator to find a 90% confidence interval for the percent of all Americans that believe the Supreme Court is doing a good job. <sup>[9](#page-14-3)</sup>

<span id="page-14-2"></span> $8_{\text{p-value}} = 0.19$ 

<span id="page-14-3"></span><sup>&</sup>lt;sup>9</sup>The interval is  $(0.414, 0.471) = (41.4\%, 47.1\%).$ 

#### 2-proportion z-interval and z-test

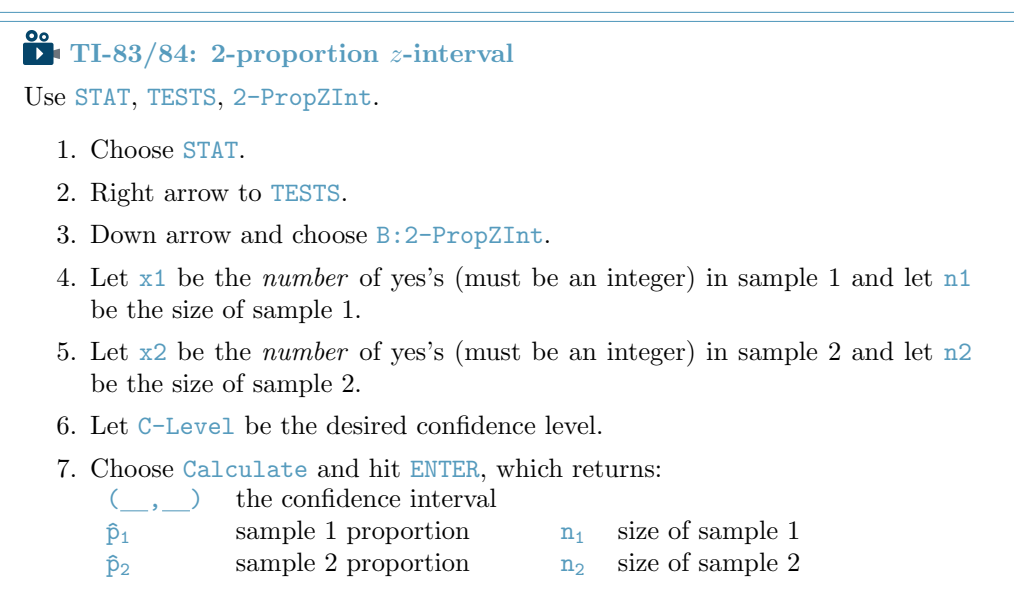

### $\textbf{CI}$ -83/84: 2-proportion *z*-test

Use STAT, TESTS, 2-PropZTest.

- 1. Choose STAT.
- 2. Right arrow to TESTS.
- 3. Down arrow and choose 6:2-PropZTest.
- 4. Let x1 be the number of yes's (must be an integer) in sample 1 and let n1 be the size of sample 1.
- 5. Let  $x^2$  be the *number* of yes's (must be an integer) in sample 2 and let  $n^2$ be the size of sample 2.
- 6. Choose  $\neq, <,$  or  $>$  to correspond to  $H_A$ .
- <span id="page-15-0"></span>7. Choose Calculate and hit ENTER, which returns:<br> $\frac{z}{z}$  Z-statistic  $\frac{p}{z}$  p-value
	- z Z-statistic p p-value
		-
	- $\hat{p}_1$  sample 1 proportion  $\hat{p}$  pooled sample proportion
	- $\hat{p}_2$  sample 2 proportion

<span id="page-16-1"></span> $\odot$  Guided Practice 0.[1](#page-16-1)2 Use the data in Table 1 and a calculator to find a 95% confidence interval for the difference in proportion of dogs with cancer that have been exposed to 2,4-D versus not exposed to  $2,4$ -D.<sup>[10](#page-16-2)</sup>

|             | cancer | no cancer |
|-------------|--------|-----------|
| $2,4$ -D    | 191    | 304       |
| $no\ 2,4-D$ | 300    | 641       |

Table 1: Summary results for cancer in dogs and the use of 2,4-D by the dog's owner.

<span id="page-16-0"></span> $\odot$  Guided Practice 0.[1](#page-16-1)3 Use the data in Table 1 and a calculator to find the Z-score and p-value for one-sided test with  $H_A$ : dogs with cancer are more likely to have been exposed to 2,4-D than dogs without cancer,  $p_c - p_n > 0$ .<sup>[11](#page-16-3)</sup>

<span id="page-16-2"></span> $10$ Correctly going through the calculator steps should lead to an interval of  $(0.01484, 0.11926)$ . There is no value given for the pooled proportion since we do not pool for confidence intervals.

<span id="page-16-3"></span><sup>&</sup>lt;sup>11</sup>Correctly going through the calculator steps should lead to a solution with  $Z = 2.55$  and p-value = 0.0055. The pooled proportion is  $\hat{p} = 0.342$ .

#### Finding areas under the Chi-square curve

**T**<sup> $\bullet$ </sup> TI-84: Finding an upper tail area under the chi-square curve

Use the  $X^2$ cdf command to find areas under the chi-square curve.

- 1. Hit 2ND VARS (i.e. DISTR).
- 2. Choose  $8: X^2 \text{cdf}$ .
- 3. Enter the lower bound, which is generally the chi-square value.
- 4. Enter the upper bound. Use a large number, such as 1000.
- 5. Enter the degrees of freedom.
- <span id="page-17-0"></span>6. Choose Paste and hit ENTER.

TI-83: Do steps 1-2, then type the lower bound, upper bound, and degrees of freedom separated by commas. e.g.  $X^2$ cdf(5, 1000, 3), and hit ENTER.

#### Chi-square goodness of fit test

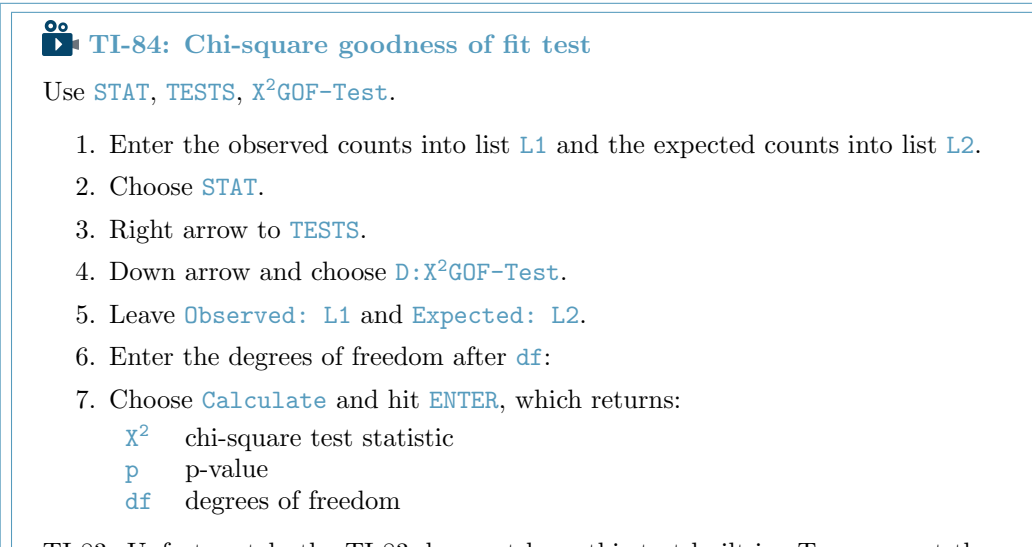

<span id="page-17-1"></span>TI-83: Unfortunately the TI-83 does not have this test built in. To carry out the test manually, make list  $L3 = (L1 - L2)^2 / L2$  and do 1-Var-Stats on L3. The sum of L3 will correspond to the value of  $X^2$  for this test.

#### CONTENTS 19

#### Chi-square test for two-way tables

**P**<sup>1</sup> TI-83/84: Entering data into a two-way table

- 1. Hit 2ND  $x^{-1}$  (i.e. MATRIX).
- 2. Right arrow to EDIT.
- 3. Hit 1 or ENTER to select matrix A.
- 4. Enter the dimensions by typing #rows, ENTER, #columns, ENTER.
- 5. Enter the data from the two-way table.

**T** TI-83/84: Chi-square test of homogeneity and independence Use STAT, TESTS, X<sup>2</sup>-Test.

- 1. First enter two-way table data as described in the previous box.
- 2. Choose STAT.
- 3. Right arrow to TESTS.
- 4. Down arrow and choose  $C: X^2$ -Test.
- 5. Down arrow, choose Calculate, and hit ENTER, which returns
	- X 2 chi-square test statistic
	- p p-value
	- df degrees of freedom

#### TI-83/84: Finding the expected counts

- 1. First enter two-way table data as described previously.
- 2. Carry out the chi-square test of homogeneity or independence as described in previous box.
- 3. Hit 2ND  $x^{-1}$  (i.e. MATRIX).
- 4. Right arrow to EDIT.
- <span id="page-18-0"></span>5. Hit 2 to see matrix B.

This matrix contains the expected counts.

- $\odot$  Guided Practice 0.14 Use a calculator to find the area to right of 5.1 for a chisquare distribution with 5 degrees of freedom, i.e. find the upper tail area using a cutoff of 5.1.  $12$
- $\odot$  Guided Practice 0.15 Use the table below and a calculator to find the  $X^2$  statistic, df, and p-value for chi-square goodness of fit test. [13](#page-19-1)

| Days            |       |                        |  |  | Total |
|-----------------|-------|------------------------|--|--|-------|
| Observed values |       | 1532 760 338 194 74 33 |  |  | 2948  |
| Expected values | 1569- | 734 343 161 75 35 31   |  |  | 2948  |

Table 2: Distribution of the waiting time until a positive trading day. The expected counts are based on a geometric model.

 $\odot$  Guided Practice 0.16 Use the table below and a calculator to find the expected values and the  $X^2$  statistic, df, and p-value for the corresponding chi-square test. <sup>[14](#page-19-2)</sup>

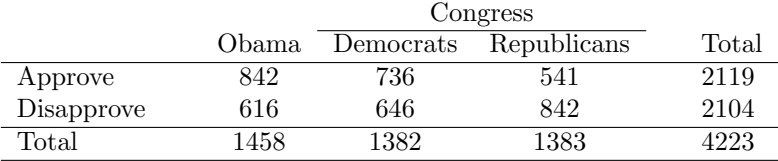

Table 3: Pew Research poll results of a March 2012 poll.

<sup>&</sup>lt;sup>14</sup>First create a 2 × 3 matrix ith the data. The final summaries should be  $X^2 = 106.4$ , p-value =  $8.06 \times 10^{-24} \approx 0$ , and  $df = 2$ . Below is the matrix of expected values:

|            | Obama  | Congr. Dem. | Congr. Rep. |
|------------|--------|-------------|-------------|
| Approve    | 731.59 | 693.45      | 693.96      |
| Disapprove | 726.41 | 688.55      | 689.04      |

<span id="page-19-0"></span><sup>&</sup>lt;sup>12</sup>Using  $df = 5$  and a *lower* bound of 5.1 for the tail, the upper tail area is 0.4038.

<span id="page-19-2"></span><span id="page-19-1"></span><sup>&</sup>lt;sup>13</sup>You should find that  $X^2 = 15.08$ ,  $df = 6$ , and p-value = 0.0196.

## <span id="page-20-0"></span>Inference for numerical data

#### 1-sample t-test and t-interval

<span id="page-20-1"></span>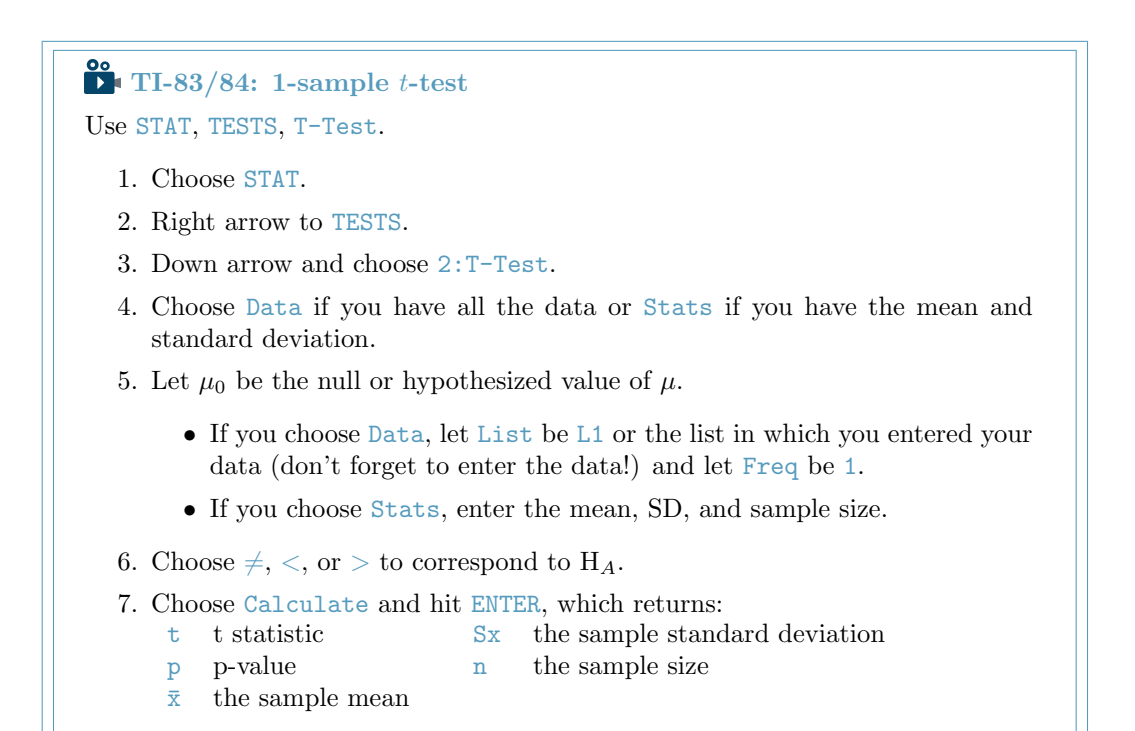

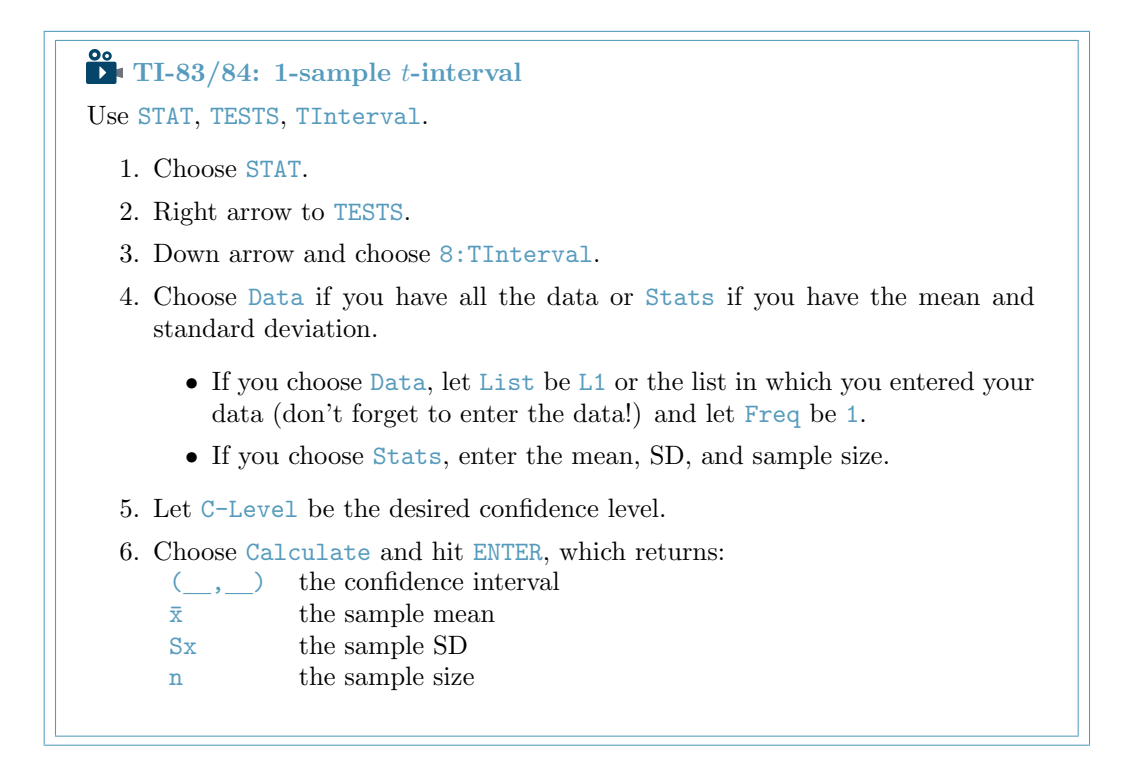

- <span id="page-21-0"></span> $\odot$  Guided Practice 0.17 The average time for all runners who finished the Cherry Blossom Run in 2006 was 93.29 minutes. In 2012, the average time for 100 randomly selected participants was 95.61, with a standard deviation of 15.78 minutes. Use a calculator to find the T statistic and p-value for the appropriate test to see if the average time for the participants in 2012 is different than it was in 2006.[15](#page-21-2)
- <span id="page-21-1"></span> $\odot$  Guided Practice 0.18 Use a calculator to find a 95% confidence interval for the average run time for participants in the 2012 Cherry Blossum Run using the sample data:  $\bar{x} = 95.61$  minutes,  $s = 15.78$  minutes, and the sample size was 100.<sup>[16](#page-21-3)</sup>

<span id="page-21-3"></span><span id="page-21-2"></span><sup>&</sup>lt;sup>15</sup>Let  $\mu_0$  be 93.29. Choose  $\neq$  to correspond to  $H_A$ .  $T = 1.47$ ,  $df = 99$ , and p-value= 0.14.  $16$ The interval is  $(92.52, 98.70)$ .

#### Matched pairs  $t$ -test and  $t$ -interval

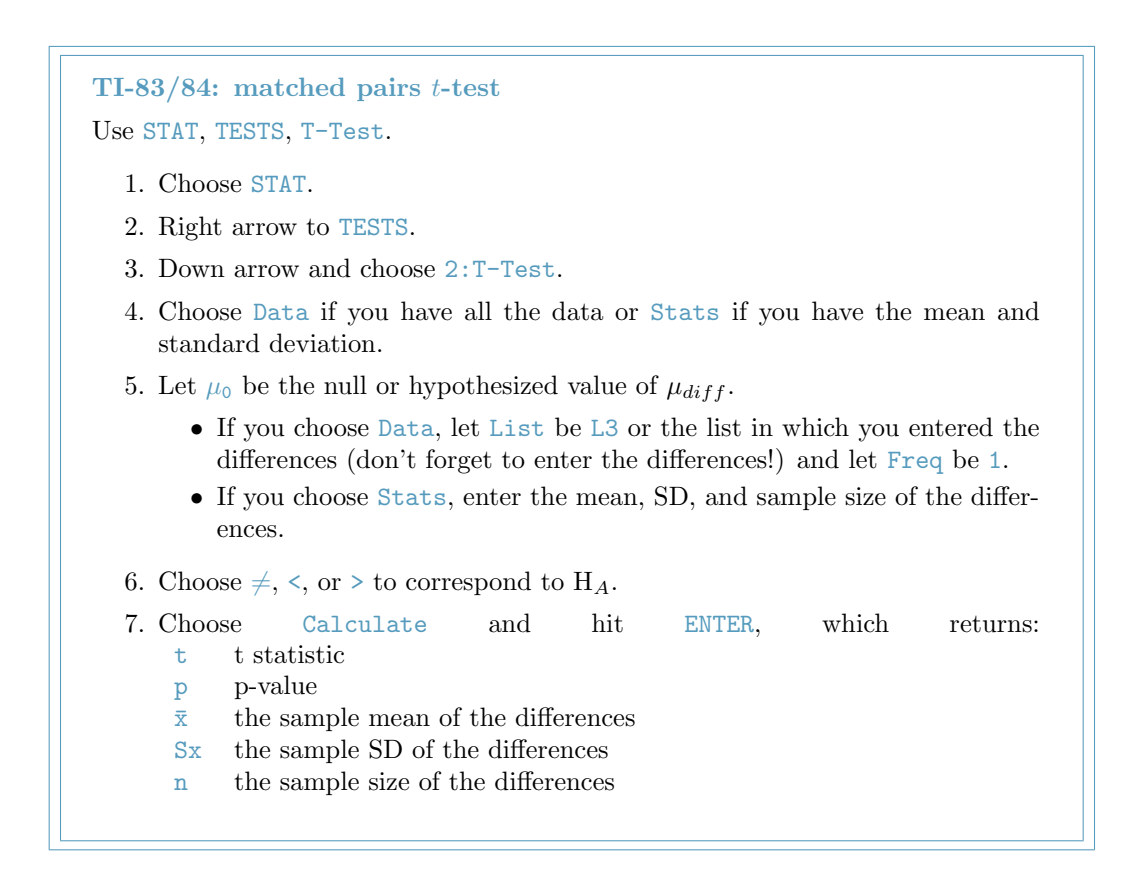

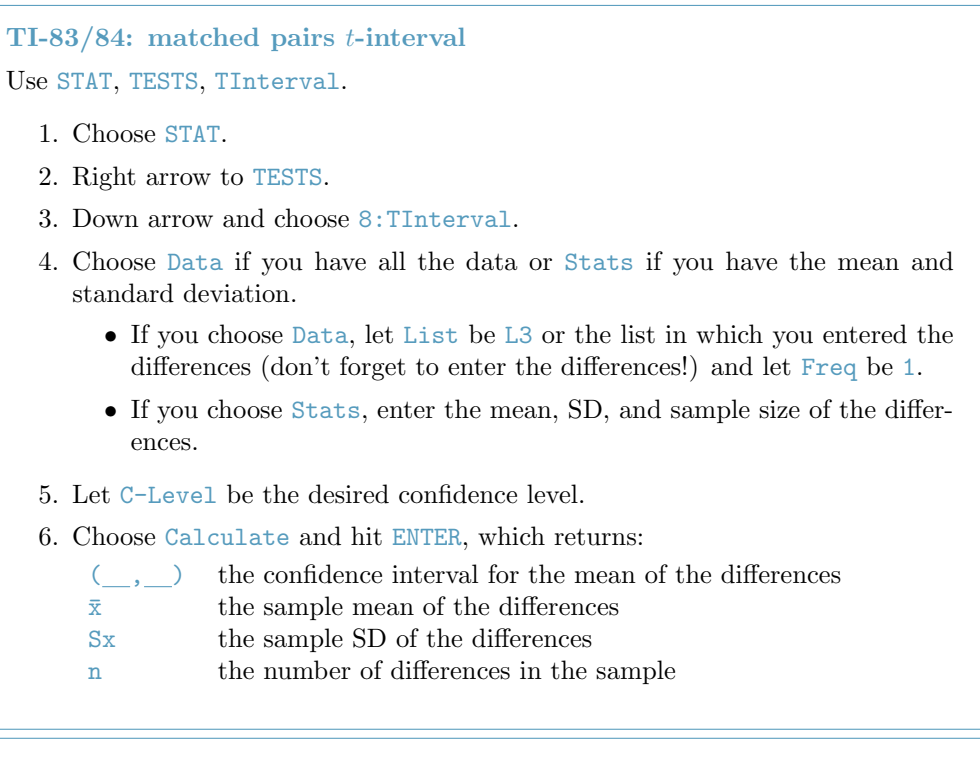

- <span id="page-23-0"></span> $\odot$  Guided Practice 0.19 Use the first 7 values of the data set produced below and calculate the T score and p-value to test whether, on average, Amazon's textbook price is cheaper that UCLA's price.<sup>[17](#page-23-2)</sup>
- <span id="page-23-1"></span> $\odot$  Guided Practice 0.20 Use the same table below to calculate a 95% confidence interval for the average difference in textbook price between Amazon and UCLA.<sup>[18](#page-23-3)</sup>

|               | $\text{dept}$ | ucla  | amazon |
|---------------|---------------|-------|--------|
| 1             | Am Ind        | 27.67 | 27.95  |
| $\mathcal{D}$ | Anthro        | 40.59 | 31.14  |
| 3             | Anthro        | 31.68 | 32.00  |
| 4             | Anthro        | 16.00 | 11.52  |
| 5             | Art His       | 18.95 | 14.21  |
| 6             | Art His       | 14.95 | 10.17  |
|               | Asia Am       | 24.7  | 20.06  |

Table 4: A partial table of the textbooks data.

<span id="page-23-2"></span><sup>&</sup>lt;sup>17</sup>Create a list of the differences, and use the data or list option to perform the test. Let  $\mu_0$  be 0, and select the appropriate list. Freq should be 1, and the test sidedness should be  $>$ . T = 3.076 and p-value= 0.0109.

<span id="page-23-3"></span> $18$ Choose a C-Level of 0.95, and the final result should be  $(0.80354, 7.0507)$ .

#### 2-sample t-test and t-interval

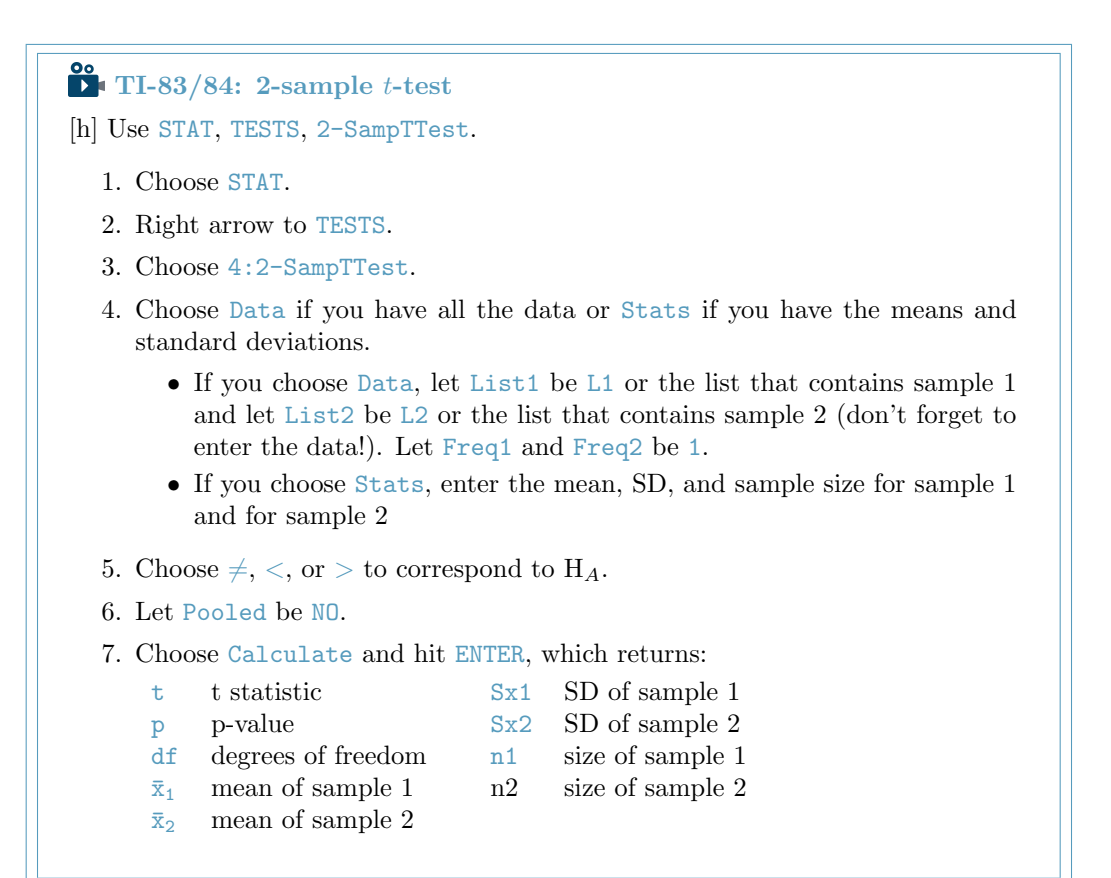

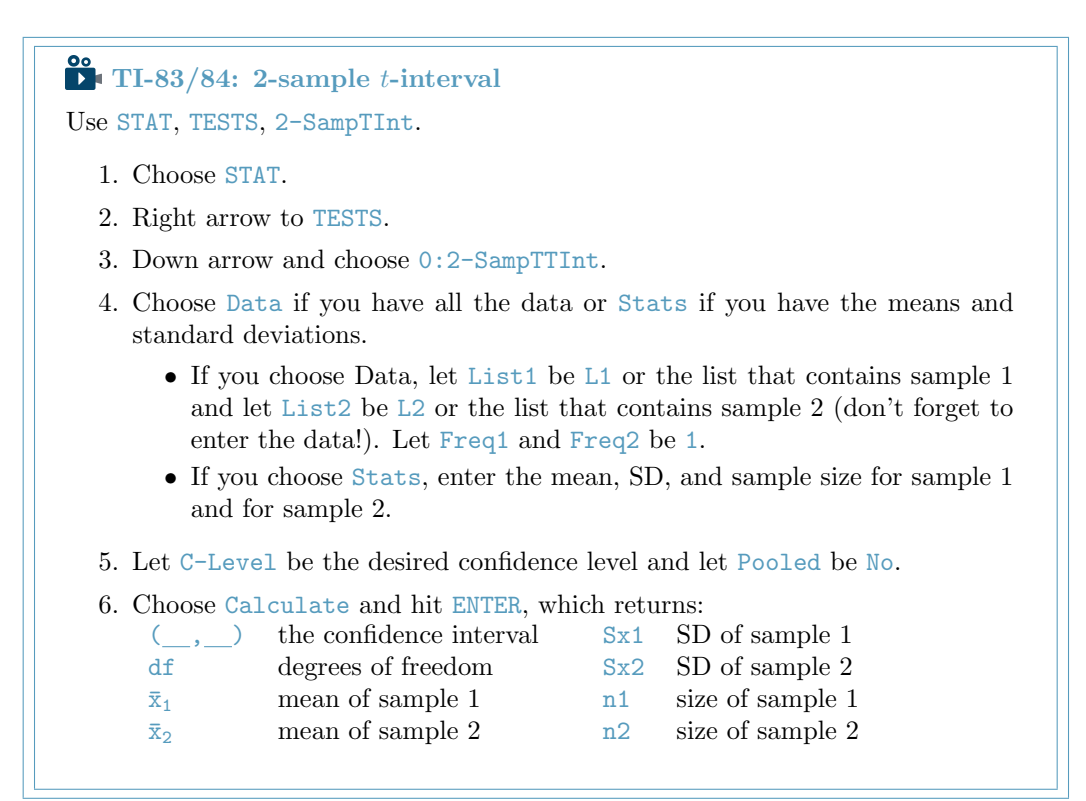

- <span id="page-25-0"></span> $\odot$  Guided Practice 0.21 Use the data from the ESC experiment shown in Table 5 to find the appropriate degrees of freedom and construct a 90% confidence interval.[19](#page-25-1)
- $\odot$  Guided Practice 0.22 Use the data from this example to find an appropriate statistic, degrees of freedom, and p-value for a two-sided hypothesis test.<sup>[20](#page-25-2)</sup>

|             | $\eta$ | $\bar{x}$ | S    |
|-------------|--------|-----------|------|
| <b>ESCs</b> | 9      | 3.50      | 5.17 |
| control     | 9      | -4.33     | 2.76 |

Table 5: Summary statistics for the embryonic stem cell data set.

<span id="page-25-1"></span><sup>&</sup>lt;sup>19</sup>The interval is  $(4.3543, 11.307)$  with  $df = 12.2$ .

<span id="page-25-2"></span> $^{20}T = 4.008$ ,  $df = 12.2$ , and p-value= 0.00168.

# <span id="page-26-0"></span>Introduction to linear regression

Finding  $b_0, b_1, R^2$ , and  $r$  for a linear model

<span id="page-26-1"></span>TI-84: finding  $b_0, b_1, R^2$ , and  $r$  for a linear model Use STAT, CALC, LinReg(a + bx).

- 1. Choose STAT.
- 2. Right arrow to CALC.
- 3. Down arrow and choose 8:LinReg(a+bx).
	- Caution: choosing  $4:$  LinReg(ax+b) will reverse a and b.
- 4. Let Xlist be L1 and Ylist be L2 (don't forget to enter the  $x$  and  $y$  values in L1 and L2 before doing this calculation).
- 5. Leave FreqList blank.
- 6. Leave Store RegEQ blank.
- <span id="page-26-2"></span>7. Choose Calculate and hit ENTER, which returns:
	- $b_0$ , the y-intercept of the best fit line
	- $b$  b<sub>1</sub>, the slope of the best fit line
	- $r^2$   $R^2$ , the explained variance
	- $r$  r, the correlation coefficient

TI-83: Do steps 1-3, then enter the x list and y list separated by a comma, e.g. LinReg(a+bx) L1, L2, then hit ENTER.

What to do if  $r^2$  and  $r$  do not show up on a TI-83/84

TIP: What to do if  $r^2$  and  $r$  do not show up on a TI-83/84 If  $r^2$  and r do now show up when doing STAT, CALC, LinReg, the *diagnostics* must be turned on. This only needs to be once and the diagnostics will remain on.

- 1. Hit 2ND 0 (i.e. CATALOG).
- 2. Scroll down until the arrow points at DiagnosticOn.
- <span id="page-27-0"></span>3. Hit ENTER and ENTER again. The screen should now say: DiagnosticOn

Done

### What to do if a TI-83/84 returns: ERR: DIM MIS-**MATCH**

TIP: What to do if a TI-83/84 returns: ERR: DIM MISMATCH

This error means that the lists, generally L1 and L2, do not have the same length.

- 1. Choose 1:Quit.
- <span id="page-27-1"></span>2. Choose STAT, Edit and make sure that the lists have the same number of entries.

#### Practice exercises

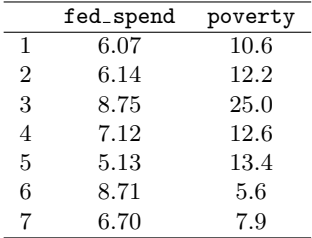

<span id="page-27-2"></span> $\odot$  Guided Practice 0.23 The table contains values of federal spending per capita (rounded to the nearand percent of population in poverty for seven counties. This is a subset of a data set from Chapter 1. Use a calculator to find the equation of the least squares regression line for this partial data set.  $^{21}$  $^{21}$  $^{21}$ 

<span id="page-27-3"></span> $^{21}a = 5.136$  and  $b = 1.056$ , therefore  $\hat{y} = 5.136 + 1.056x$ .

#### Linear regression  $t$ -test and  $t$ -interval

**T**. TI-83/84: Linear regression t-test on  $\beta_1$ 

Use STAT, TESTS, LinRegTTest.

- 1. Choose STAT.
- 2. Right arrow to TESTS.
- 3. Down arrow and choose F:LinRegTest. (On TI-83 it is E:LinRegTTest).
- 4. Let Xlist be L1 and Ylist be L2. (Don't forget to enter the  $x$  and  $y$  values in L<sub>1</sub> and L<sub>2</sub> before doing this test.)
- 5. Let Freq be 1.
- 6. Choose  $\neq$ ,  $\lt$ , or  $>$  to correspond to H<sub>A</sub>.
- 7. Leave RegEQ blank.

8. Choose Calculate and hit ENTER, which returns:

- 
- 
- t t statistic b b  $b_1$ , slope of the line
- p p-value s st. dev. of the residuals
- df degrees of freedom for the test r
- <sup>2</sup>  $R^2$ , explained variance
- 
- a  $b_0$ , y-intercept of the line r, correlation coefficient

**TI-84:** t-interval for  $\beta_1$ 

Use STAT, TESTS, LinRegTInt.

- 1. Choose STAT.
- 2. Right arrow to TESTS.
- 3. Down arrow and choose G: LinRegTest.
	- This test is not built into the TI-83.
- 4. Let Xlist be L1 and Ylist be L2. (Don't forget to enter the x and y values in L<sub>1</sub> and L<sub>2</sub> before doing this interval.)
- 5. Let Freq be 1.
- 6. Enter the desired confidence level.
- 7. Leave RegEQ blank.
- 8. Choose Calculate and hit ENTER, which returns:

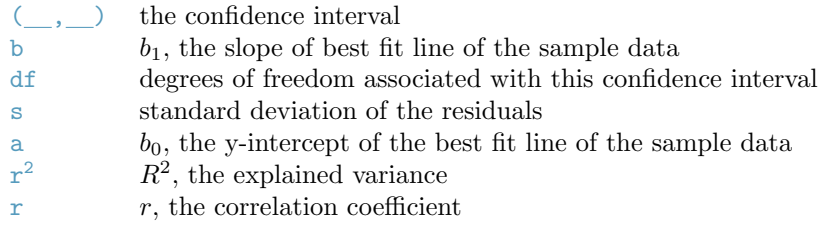